Manual para emissão da Taxa de Ingresso para acesso ao Centro Esportivo.

- 1 Acesse o site da Prefeitura Municipal de Araxá link  $\frac{http://araxa.mg.gov.br/$
- 2 Clique no botão (Ingresso Centro Esportivo).

 $\Box$ 

 $\overline{a}$ 

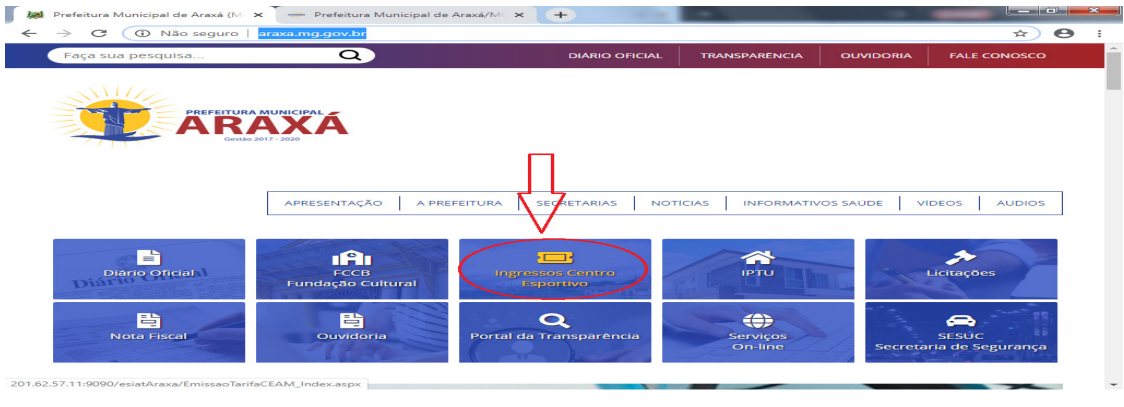

3 - Após clicar no botão (Ingressos centro), Irá abrir uma nova tela onde deverão ser informados os campos CPF do usuário e Código de Segurança e clicar no botão continuar.

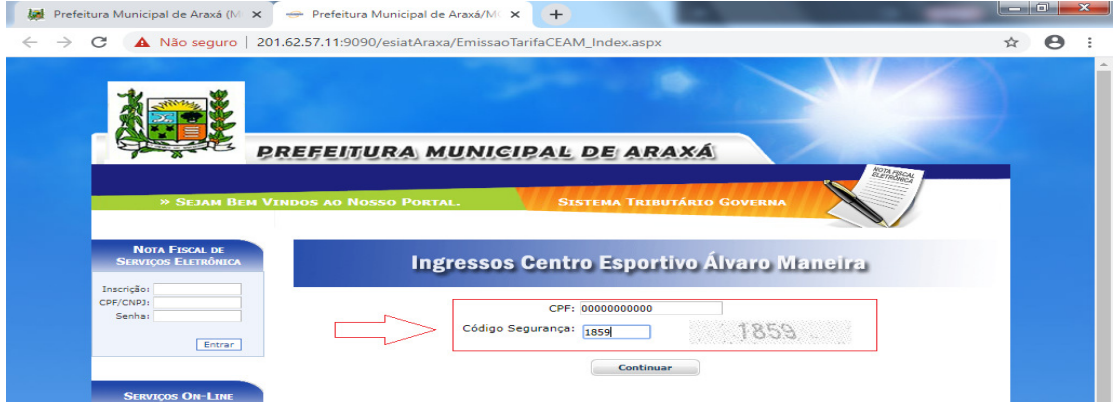

4 - Ao abrir a próxima janela, preencher os campos que julgue necessários para emissão da guia.

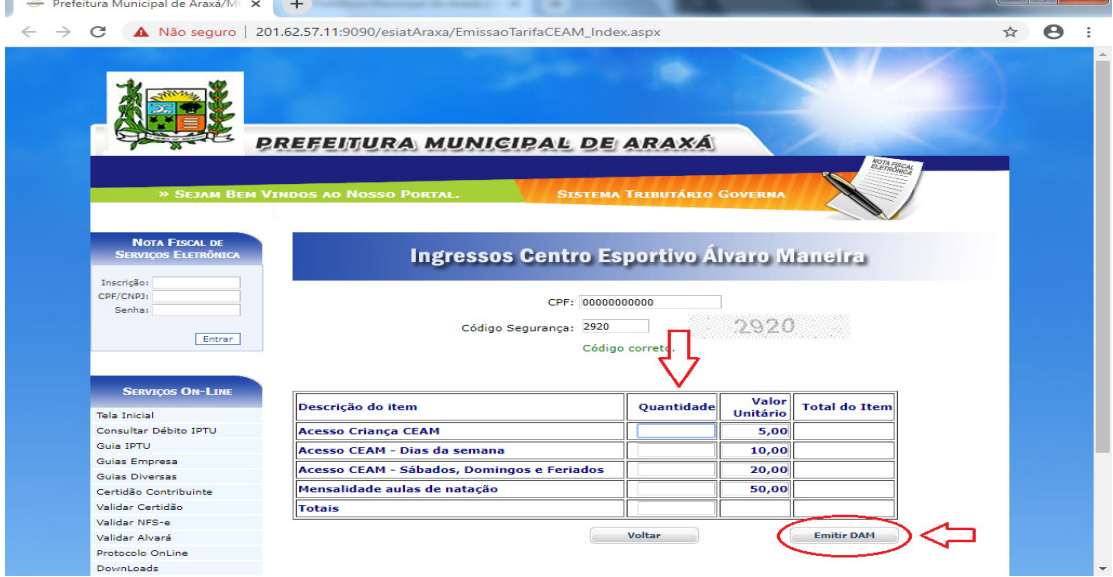

Obrigado por usar o sistema de Ingresso ao Centro Esportivo.